## **Advising Summary Reports & Notes**

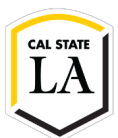

This guide outlines the primary differences between Advising Summary Reports and Notes in the EAB SSC Campus platform. It also provides an overview of how to navigate to each functionality and utilize their respective features.

Before we explore these functionalities, however, please read below the recommendations for utilizing Advising Summary Reports and Notes. These recommendations serve as best practices for our end-users at Cal State LA.

## **When do you use Advising Summary Reports?**

- To record the primary details from an advising exchange/interaction with a student, whether it transpires in-person, virtually, or via email or phone. These primary details may include course/schedule recommendations you made to a student; references to campus resources or services; discussions about a student's graduation timeline; and similar details.
- To record the logistical details associated with an advising exchange/interaction (e.g., day, time, attendees, etc.) as well as to attach documentation relevant to an advising exchange/interaction (e.g., a curricular roadmap) that can be appended to the summary.

----------------

**NOTE:** Advising Summary Reports can be viewed by you and other campus advisors who have access to that student's profile. As an educational record, these reports are subject to compliance with FERPA guidelines, so please exercise professionalism and discernment in determining which details of an advising exchange/interaction to record. Highly sensitive or strictly confidential information should not be recorded in a summary.

## **? When do you use Notes?**

- To record one-off records or follow-ups from quick conversations with a student NOT associated with an advising exchange/interaction (e.g., a note that the student will be abroad during a given term).
- To provide an easy reference to documentation (e.g., a curricular roadmap) NOT associated with an advising exchange/interaction that can be attached to the note and accessed via the student's profile.

**NOTE:** The same professionalism and discernment required of Advising Summary Reports applies to your use of the Notes functionality, including compliance with FERPA guidelines. Furthermore, we recommend limited use of the Notes functionality, as details regarding an interaction with a student should generally be associated with a date of the exchange, which can only be captured in an Advising Summary Report.

Please continue your exploration of these functionalities by reading the guidelines to follow...

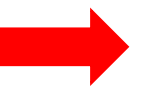

For those with access to EAB SSC's appointment scheduling, an Advising Summary Report automatically appears when you begin an advising appointment. See below for the ways you can start an appointment and, in turn, launch an Advising Summary Report.

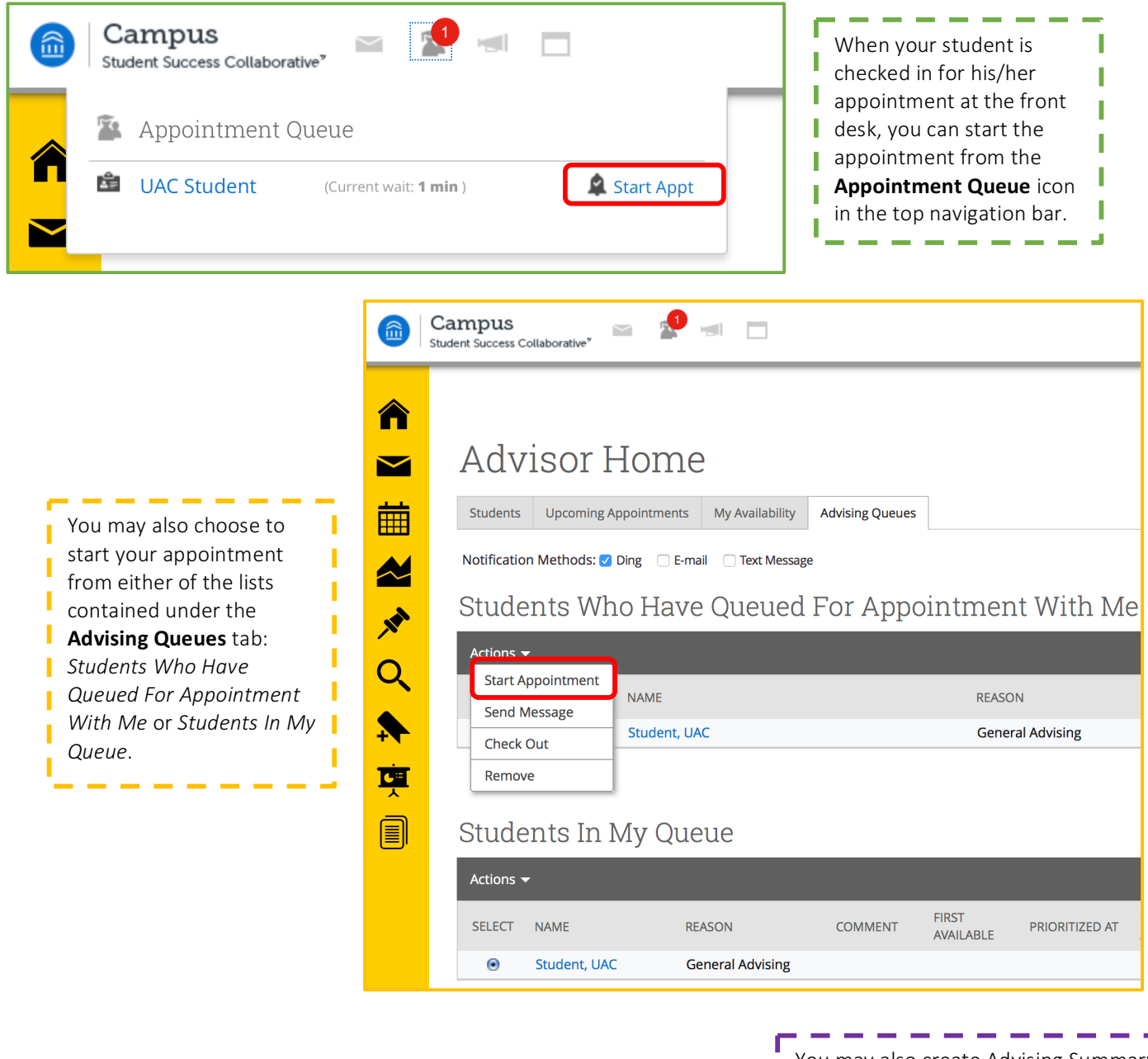

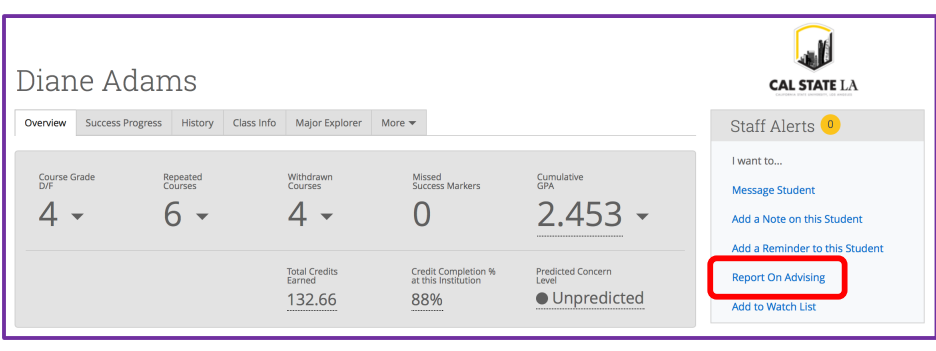

You may also create Advising Summary Reports directly from a student's profile. In the right-hand navigation bar of a student's profile, you may click on the **Report on Advising** link. **NOTE:** When creating an Advising

I

J

Summary Report from a student's profile (rather than from starting an existing appointment), you are, in effect, retroactively creating an appointment that is associated with the advising exchange.

Whether you launch an Advising Summary Report by starting an appointment or by "Reporting on Advising" through a student's profile, you will see the same window below with the exception of one difference: the prepopulated **Appointment** field only appears when you launch an Advising Summary Report by starting an appointment. Of note, Advising Summary Reports are NOT accessible to students.

To create as accurate of an Advising Summary Report as possible, you should specify the reason for the advising exchange/interaction in the **Reason** field. The report will automatically populate with the reason code already associated with the advising exchange, but you can modify this. These reason codes are captured in the platform's data analytics, so we encourage you to be as specific as possible when inputting the reasons for your advising exchanges/interactions.

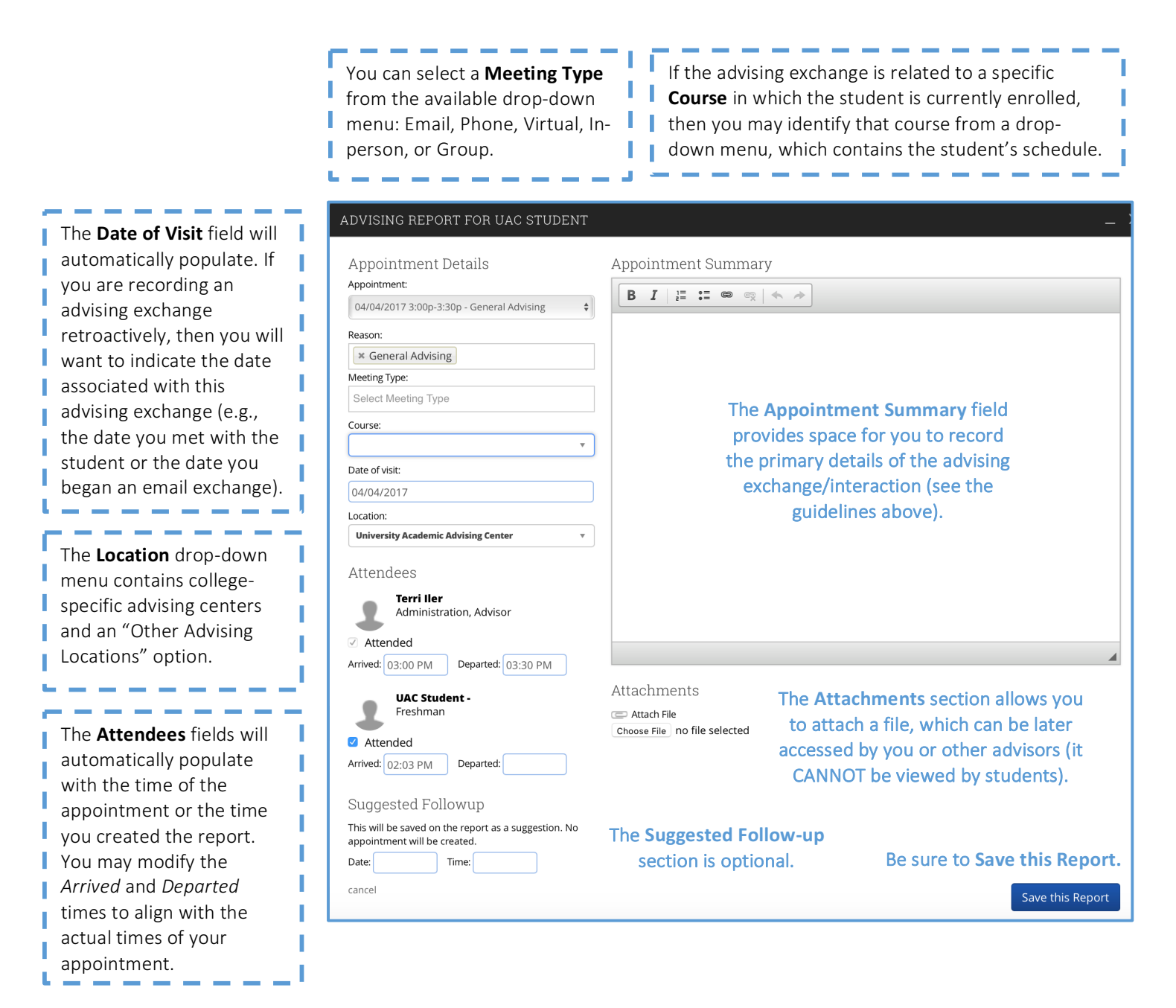

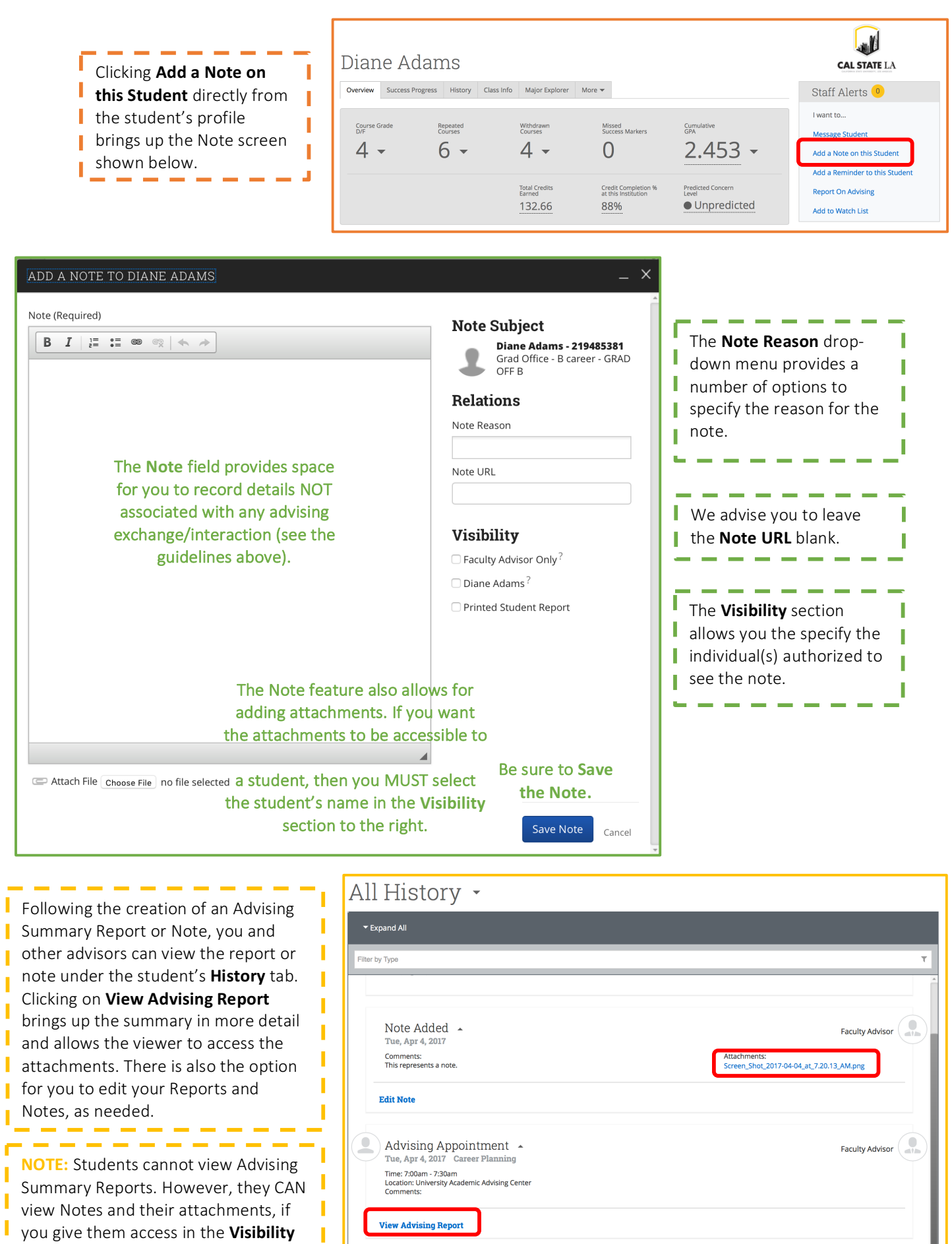

End

I

section of the Note.

ı